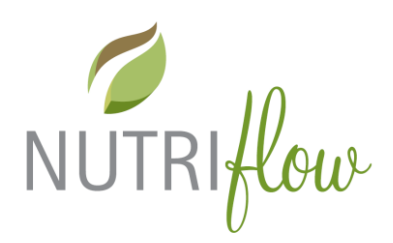

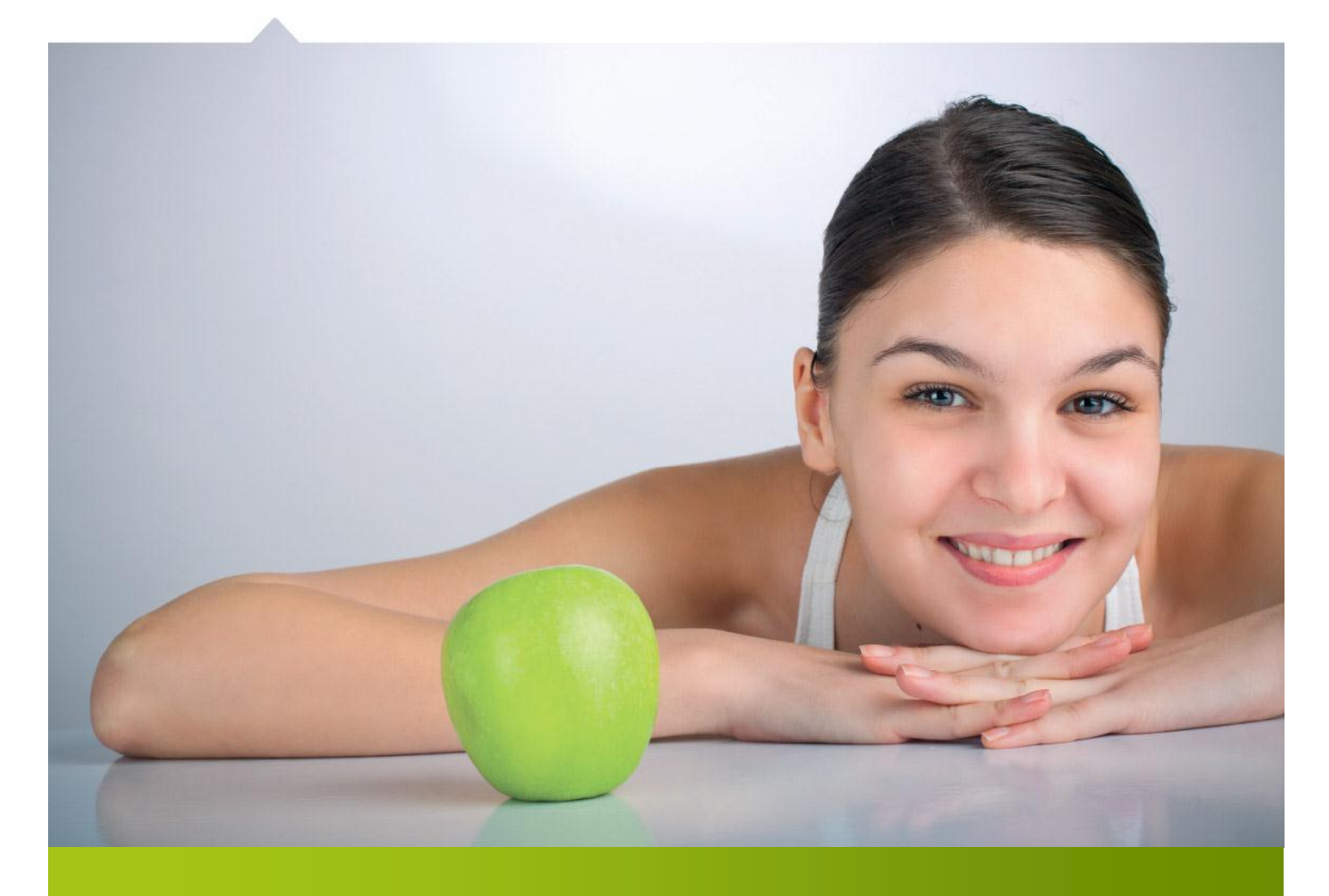

# Nutri-Flow® ravintotulkki

# OHJE UUDEN PALVELUASIAKKAAN LISÄÄMISEEN

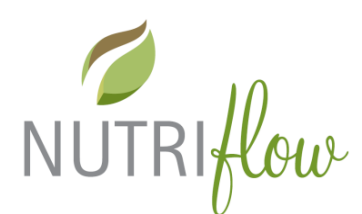

### **Lisää uusi asiakas (palveluasiakas)**

Lisää uusi palveluasiakas. Palveluasiakkaalla tarkoitetaan asiakasta, jolle ei tehdä kirjautumistunnusta, vaan tunnuksen myöntäjä voi täyttää palveluasiakkaan ateriapäiväkirjaa asiakkaan puolesta.

Asiakkaalle, joka käyttää ohjelmaa itsenäisesti, luodaan tunnus asetukset-valikon kautta erillisen ohjeen mukaan.

Lisää uusi asiakas-toiminto löytyy ammattilais- ja domainkäyttäjän päävalikosta:

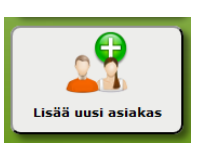

### **Asiakkaan tietojen syöttäminen**

1. Aseta syntymäaika kirjoittamalla **syntymäaika** muodossa pp.kk.vvvv. Kirjoita nimi ja valitse sukupuoli. Klikkaa lopuksi "**Sulje muokkaus**". Hetu on vapaaehtoinen, voidaan jättää muotoon 000000-001X, ellei sille ole tarvetta

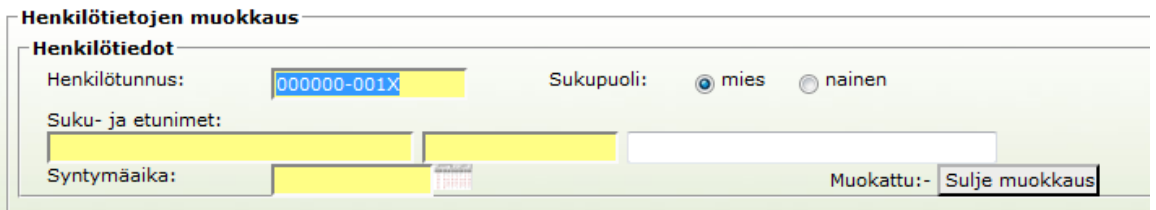

2. Aseta terveystiedot, keltaisella pohjalla olevat tiedot tarvitaan henkilökohtaisten suositusten laatimisessa:

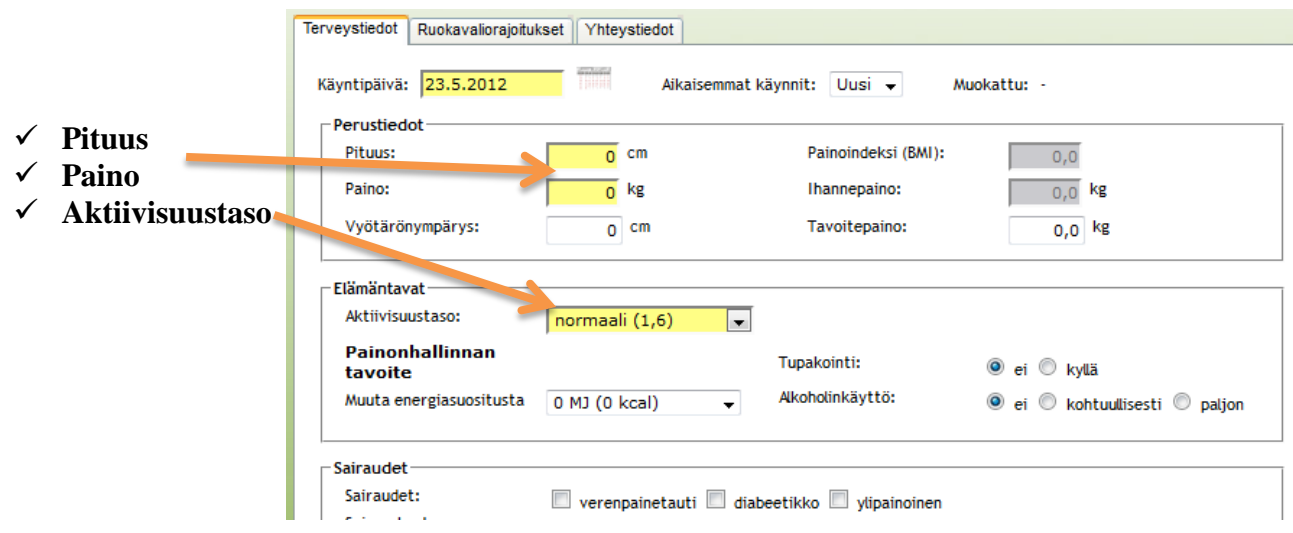

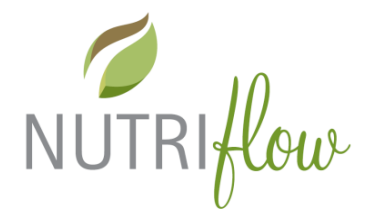

Täydennä myös muut kohdat, mikäli tiedosa, sillä ne vaikuttavat henkilökohtaisen ravitsemussuosituksen määritykseen.

**Aktiivisuustason** valinta ja **energiasuosituksen muutos**:.

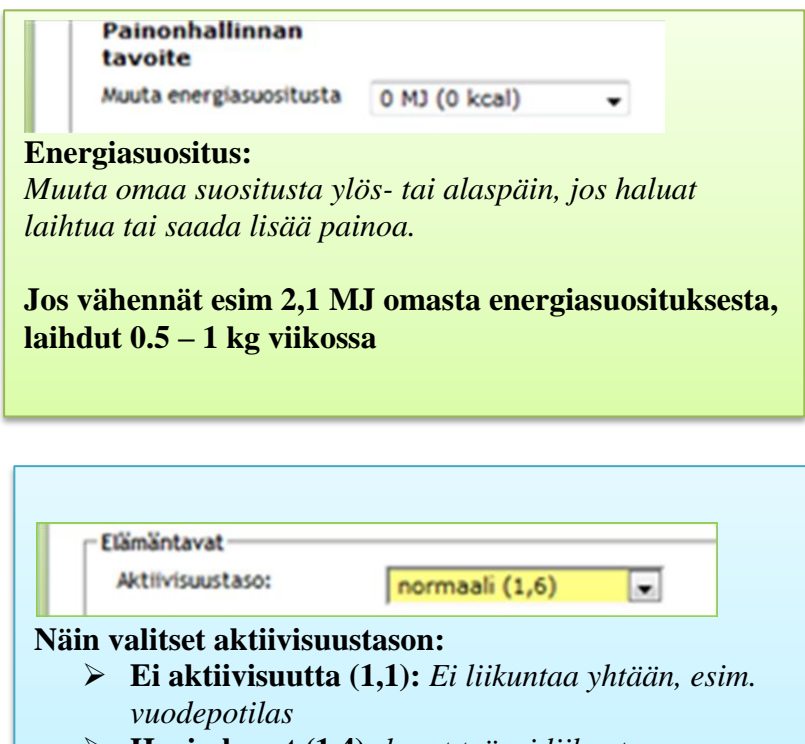

- **Hyvin kevyt (1,4):** *kevyt työ, ei liikuntaa vapaaaikana*
- **Normaali (1,6):** *kevyt työ, jonkin verran (vähän) liikuntaa vapaa-aikana*
- **Kohtalainen (1,8):** *kevyt työ ja säännöllisesti liikuntaa vapaa-aikana (esim. päivittäin tunti reipasta kävelyä) tai keskiraskas työ*
- **Kova (2,0):** *päivittäinen kova liikutna tai fyysisesti raskas työ*
- **Erittäin kova (2,2):** *kilpaurheilija*

4. Jos et halua muokata muita tietoja, tallenna tiedot klikkaamalla "**Tallenna ja sulje**" –painiketta sivun alalaidassa.

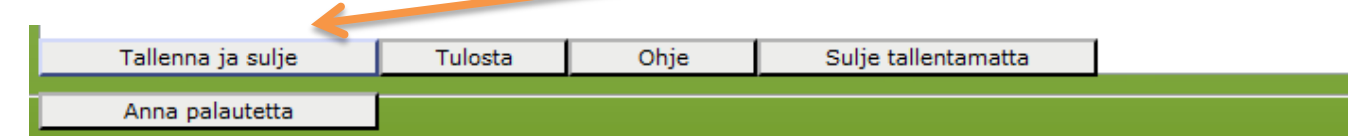

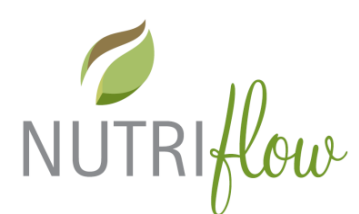

## **Ruokavaliorajoitusten asettaminen**

#### Klikkaa välilehteä "**Ruokavaliorajoitukset**"

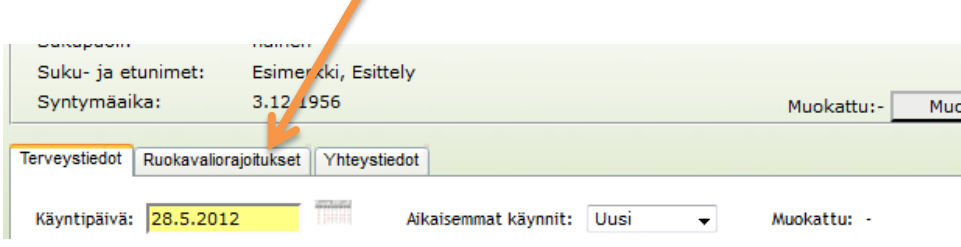

Valitse valmis ruokavalio tai elintarvikeryhmä:

#### **A. Valmis ruokavalio**

Jos asiakas noudattaa *vegaania, laktovegetaarista tai lakto-ovo-vegetaarista* ruokavaliota, voit valita valmiin ruokavalion pudotusvalikosta klikkaamalla ensin valintakenttää.

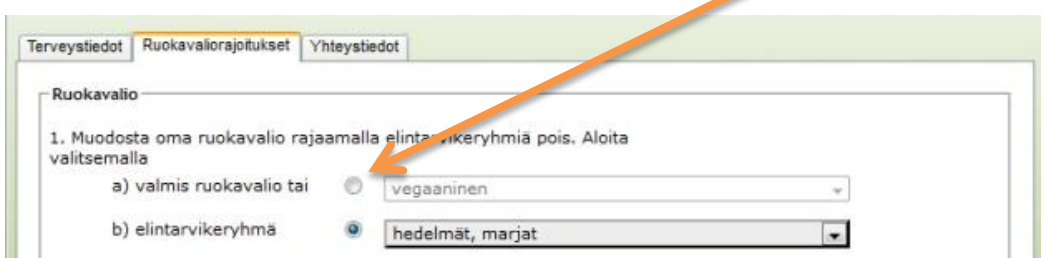

Siirrä ruokavalioon kuulumattomat ryhmät asiakkaan ruokavalion rajoituksiin joko yksitellen valitsemalla ryhmä kerrallaan ja klikkaamalla "**Kopioi**" tai kaikki listalla olevat ryhmät klikkaamalla "**Kopioi kaikki**"

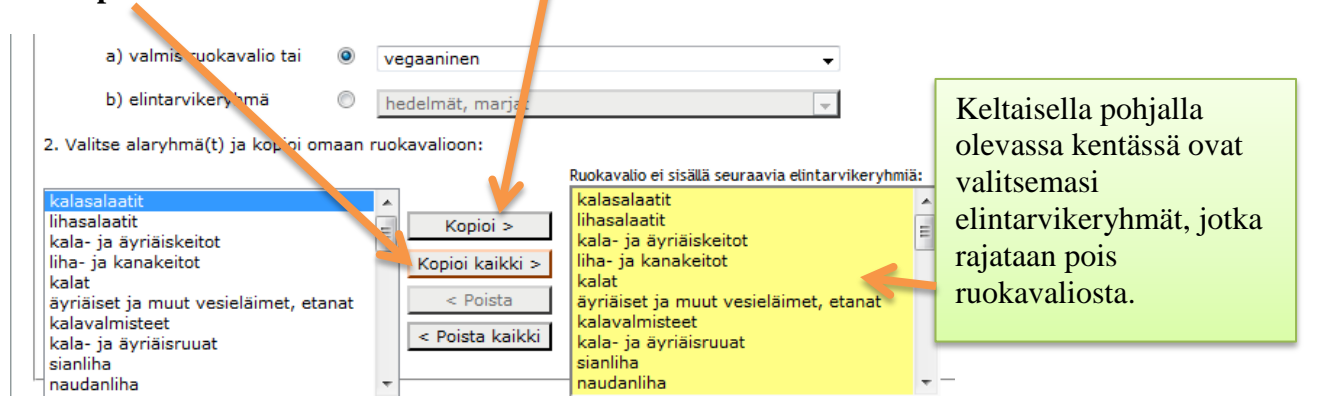

Voit poistaa rajattuja ruoka-aineryhmiä vastaavalla tavalla yksitellen valitsemalla ryhmä ja klikkaamalla "**Poista**" tai poista kaikki ryhmät klikkaamalla "**Poista kaikki**".

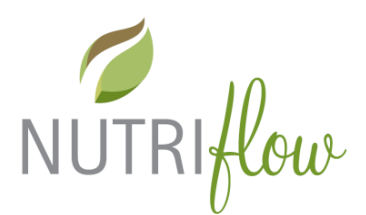

#### **B. Elintarvikeryhmä**

Jos on allerginen esim. kalalle, voit valita **elintarvikeryhmäluettelosta** sopivat alaryhmät ja lisätä ne ruokavalion rajoituksiin.

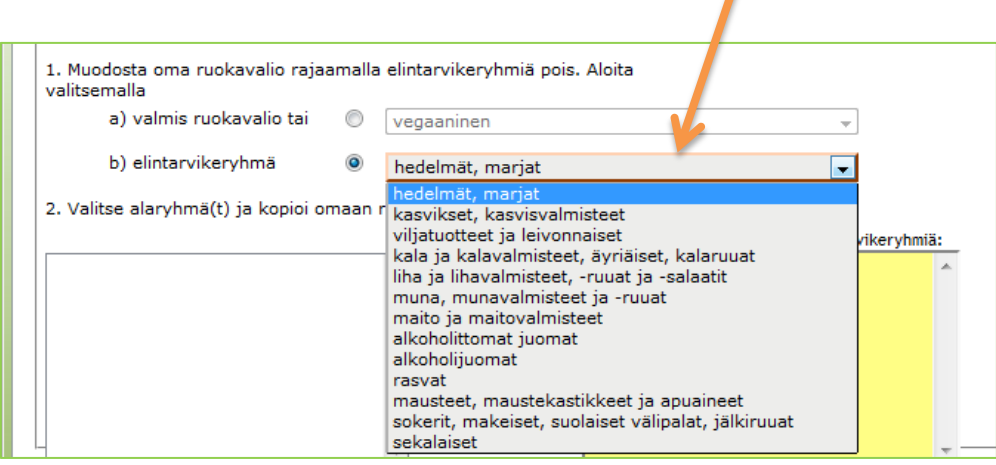

Voit kopioida kaikki ehdotetut elintarvikeryhmät ruokavalion rajoituksiin klikkaamalla "**Kopioi kaikki**"-painiketta tai voit siirtää yksittäisiä ryhmiä klikkaamalla ryhmän nimeä ja "**Kopioi**" painiketta.

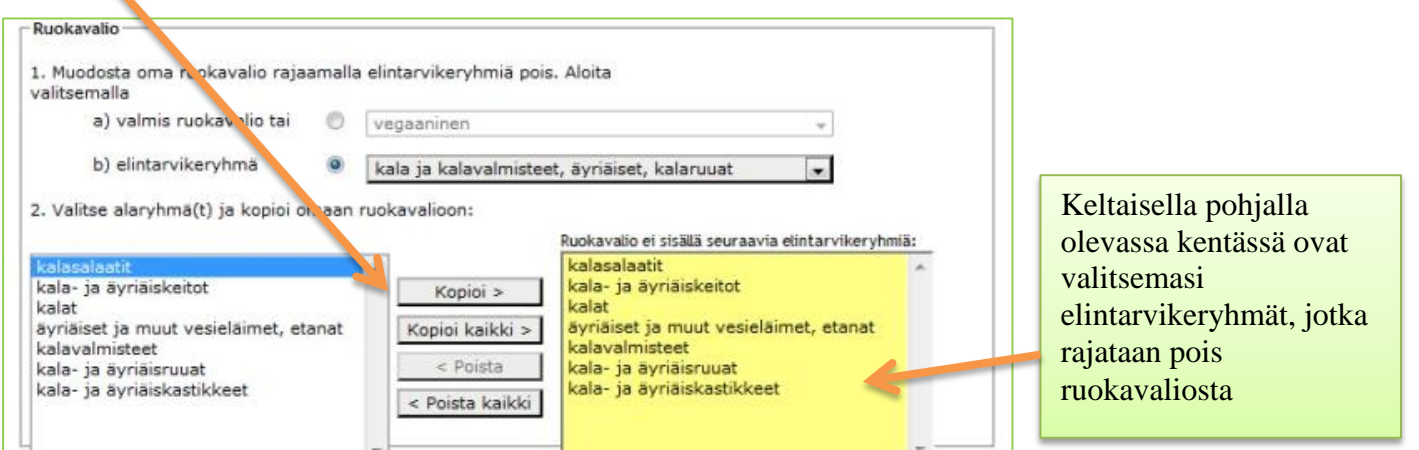

Voit poistaa rajoitettuja elintarvikeryhmiä ruokavaliosta yksitellen klikkaamalla ensin keltaisella taustalla olevaa ryhmän nimeä ja klikkaamalla "**Poista**". Jos haluat poistaa kaikki rajoitukset, klikkaa "**Poista kaikki**" –painiketta.

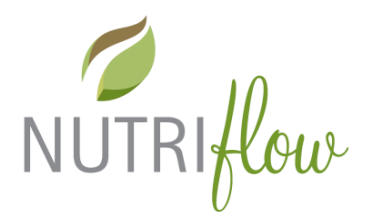

#### **Ruoka-aineallergiat ja –mieltymykset**

Jos on allergioita yksittäisille ruoka-aineille tai ei vain pidä joistakin elintarvikkeista, voit lisätä nämä elintarvikkeet yksitellen **hakutoimintoa** käyttäen.

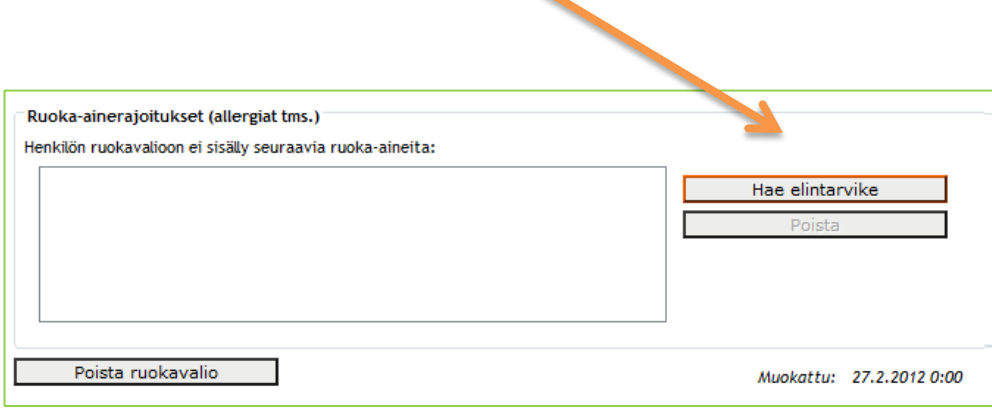

Kirjoita hakemasi elintarvikkeen nimi **hakukenttään**, klikkaa "**Etsi**". Valitse hakemasi elintarvike.

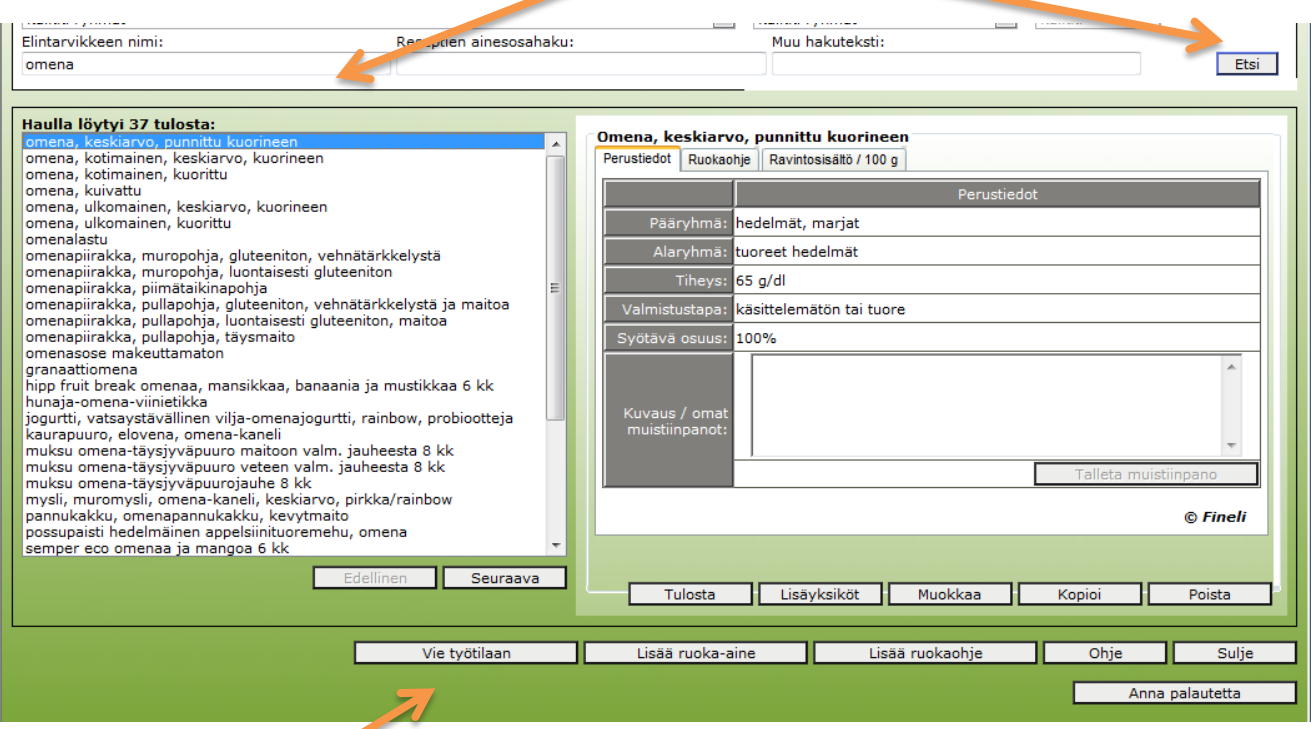

Klikkaa lopuksi "**Vie työtilaan**" –painiketta.

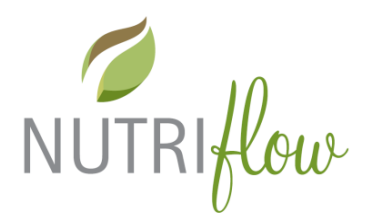

Voit hakea listaan kaikki ne elintarvikkeet, jotka haluat rajata pois ruokavaliosta. Voit myös rajata elintarvikeryhmiä aiemmin esitetyllä tavalla.

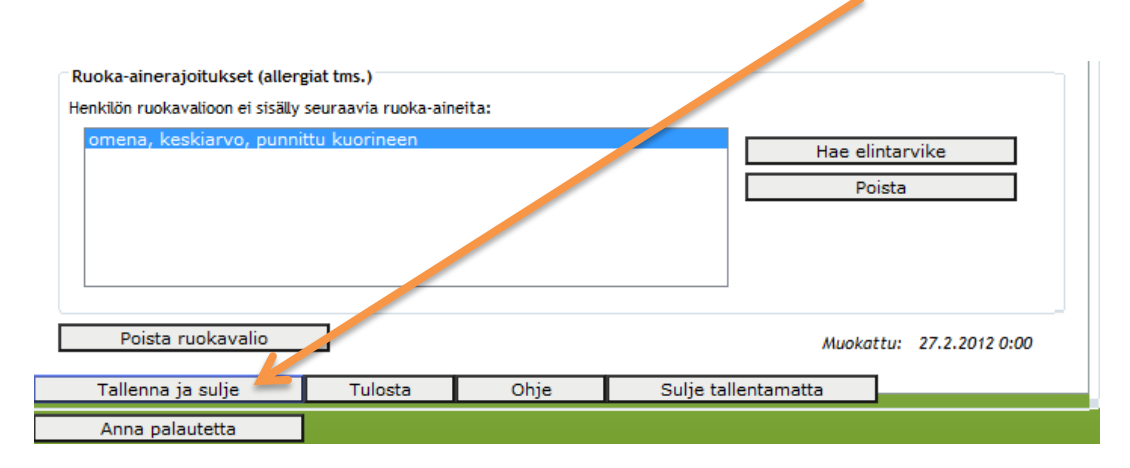

Kun valinnat ovat valmiit, tallenna muutokset klikkaamalla "**Tallenna ja sulje**"

#### **Miten ruokavaliorajoitukset toimivat?**

Nutri-Flow ravintotulkki määrittelee suosituksen ruokavalion muuttamiseksi henkilötietojen mukaan lukien ruokavaliorajoitukset, ateriapäiväkirjan, uusien lisättävien elintarvikkeiden ja henkilökohtaisten suositusten pohjalta. Suositukseen ei oteta mukaan elintarvikkeita, jotka on rajoitettu pois ruokavaliosta.

Vegaanin ruokavalion valinnut henkilö voi lisätä ateriapäiväkirjaan muitakin kuin vegaaneja elintarvikkeita. Nämä ruokavalion ulkopuoliset elintarvikkeet ovat mukana ravintosisällön laskennassa, mutta niitä ei suositella lisättäväksi.

Yksittäiselle elintarvikkeelle allergisen ei tarvitse lisätä rajoituksiin kaikkia omenaa sisältäviä hakutuloksia. Riittää, että rajoituksissa on tässä tapauksessa pelkät hedelmät. Jos suosituksiin tulee ei-toivottuja elintarvikkeita, voi ne käydä lisäämässä rajoituksiin ja analyysi voidaan laskea tämän jälkeen uudelleen.

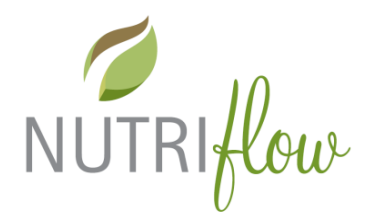

## **Yhteystiedot**

Yhteystietoihin pääset klikkaamalla "**Yhteystiedot**"-välilehteä.

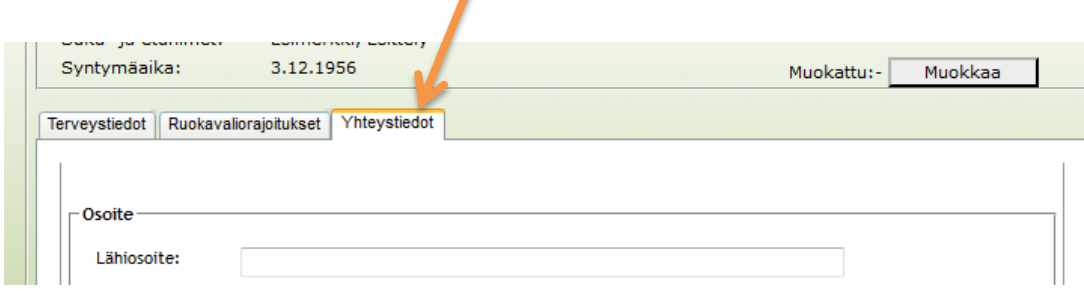

Täydentäkää tiedot ja klikatkaa lopuksi "**Tallenna ja sulje**" –painiketta.

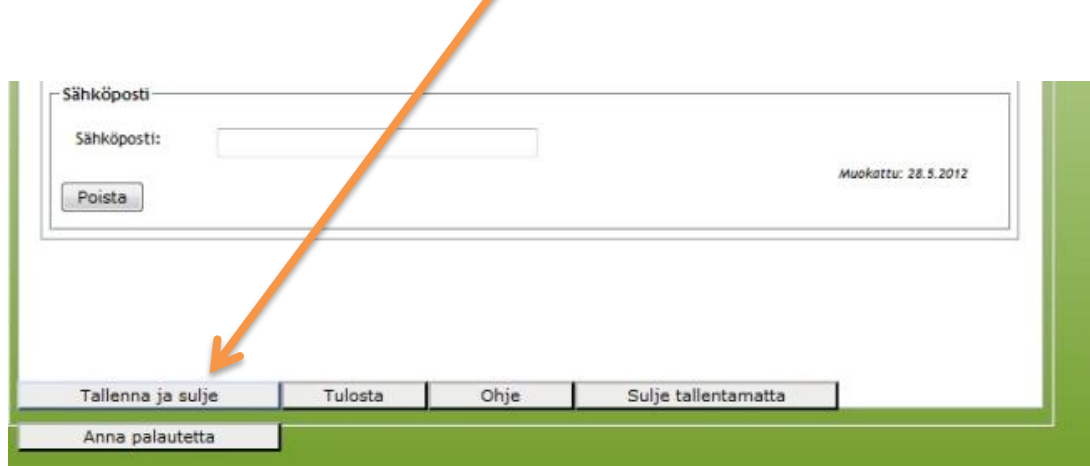